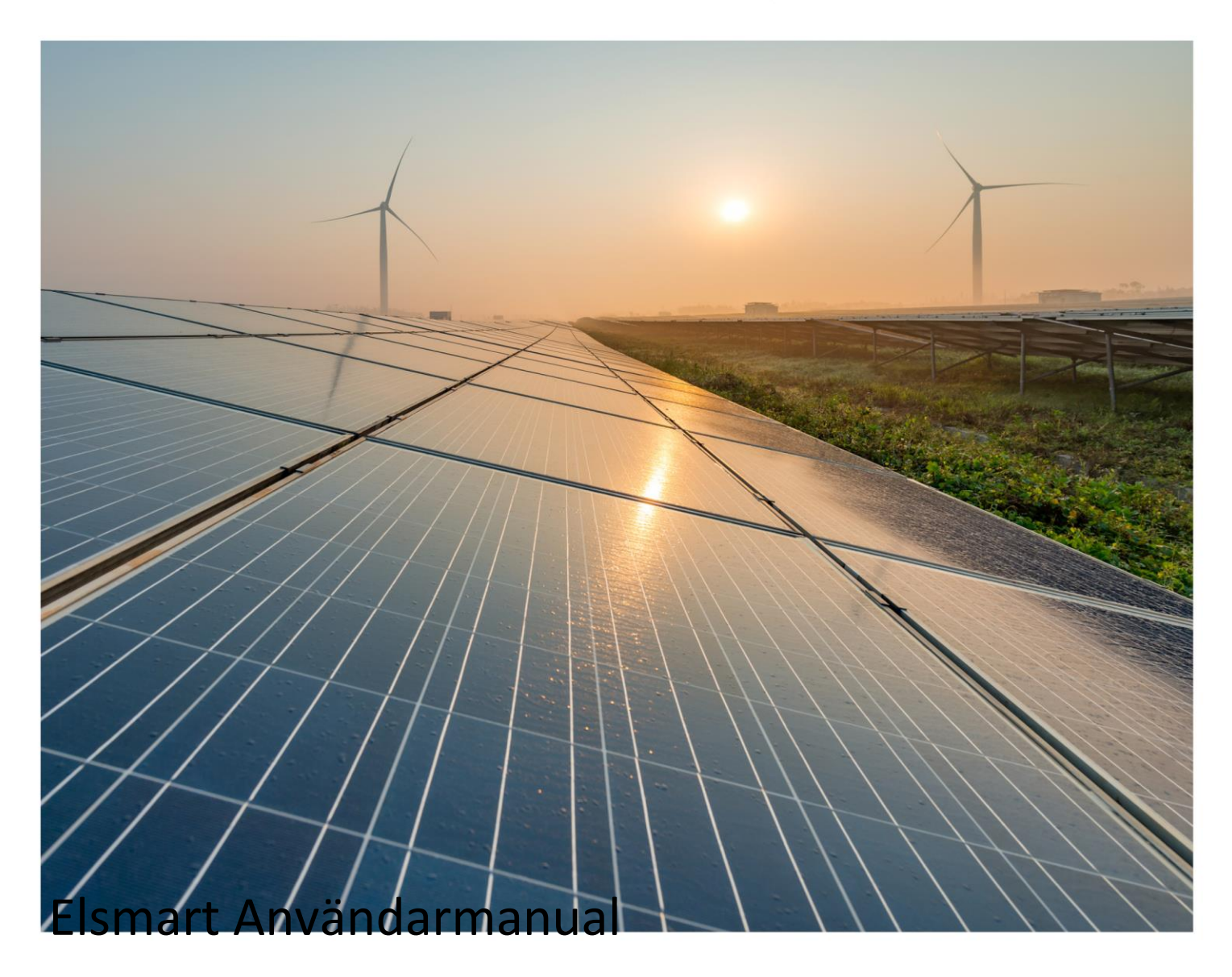

# Nätanmälan för installatörer Version 2021.1

2021-07-15

# <span id="page-1-0"></span>Inledning

Detta är en generell användarmanual till Elsmart – Nätanmälan. Den är skriven för att kunna användas av alla installatörer. Manualen kan användas oberoende av vilken nätägare anmälan avser.

Elsmart kan ställas in på olika sätt hos olika nätägare, som har en frihet att använda de funktioner och kopplingar mellan system som passar dem bäst. Detta innebär att vissa funktioner inte tagits i bruk hos alla.

Nätägarens egna rutiner och regler finns inte beskrivna i Elsmarts manualer.

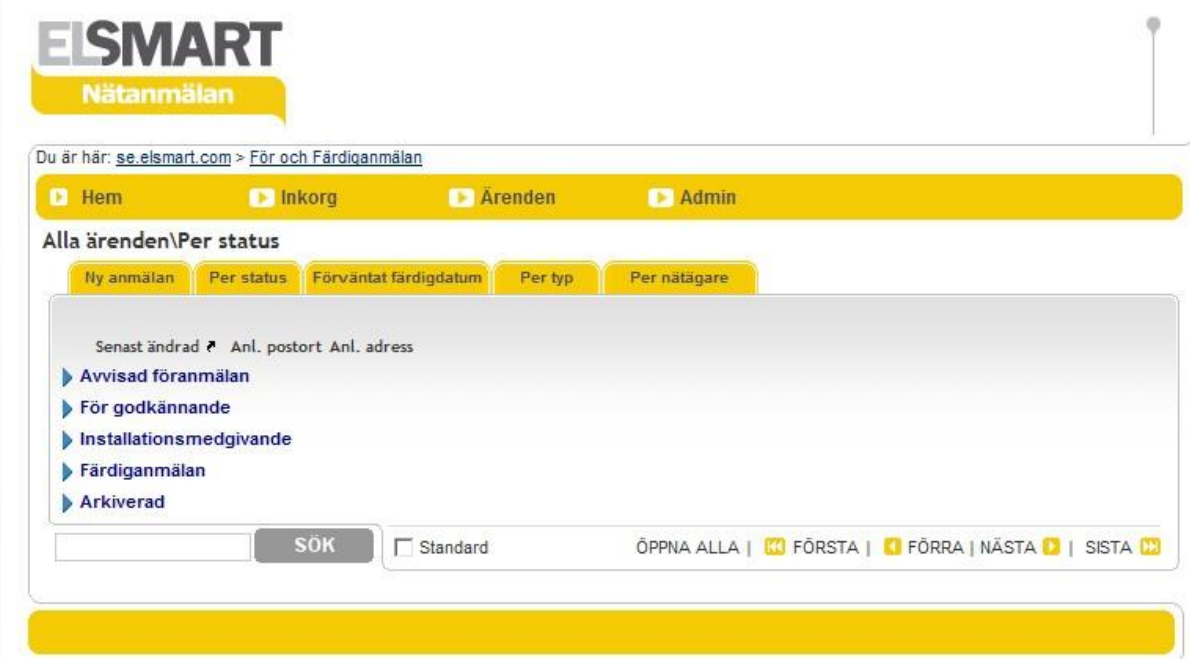

Röd text innebär ny funktionalitet sedan förra uppdateringen. Versionshistorik finns i dokumentet.

# <span id="page-2-0"></span>volue Innehållsförteckning

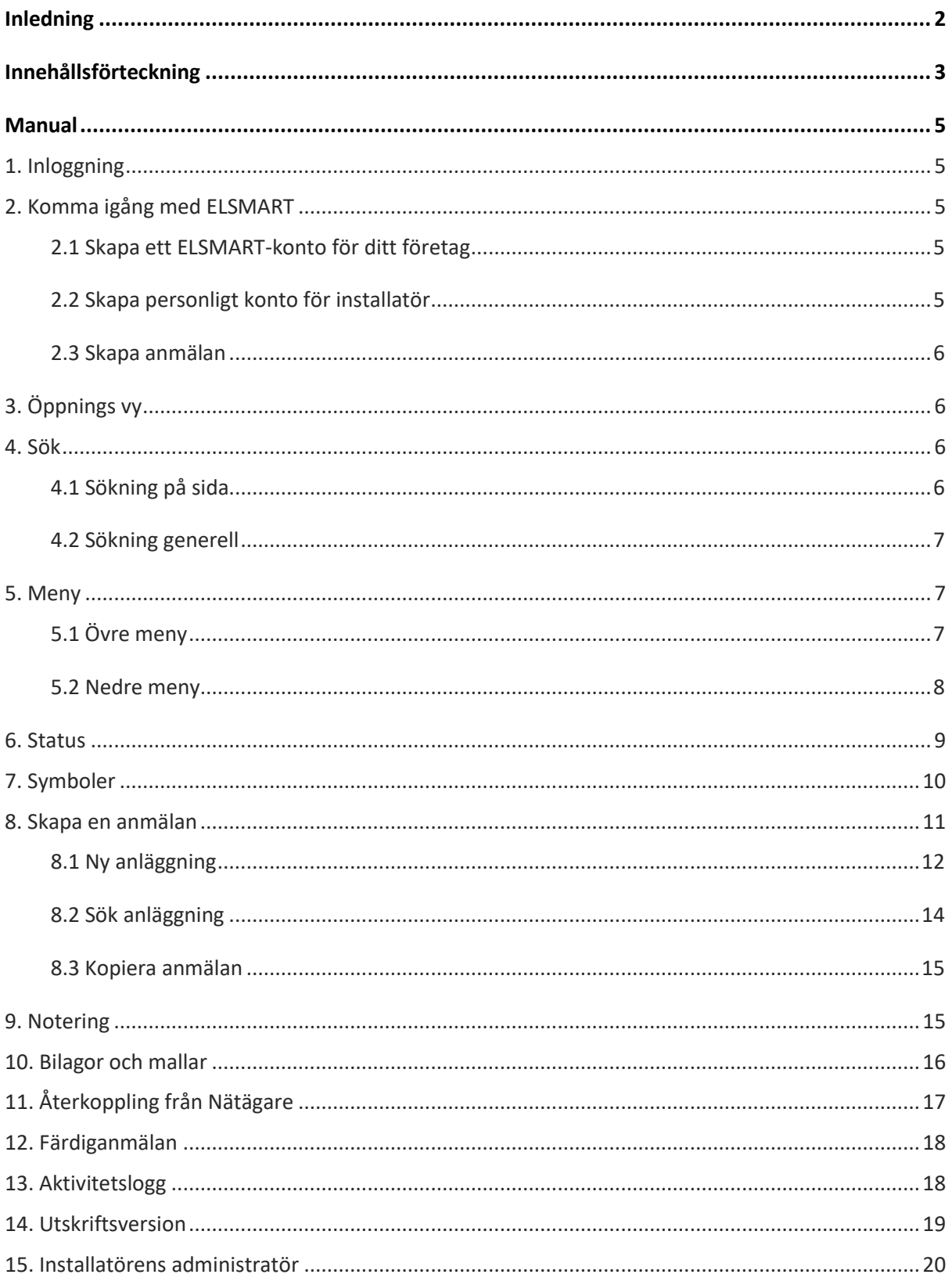

www.volue.com

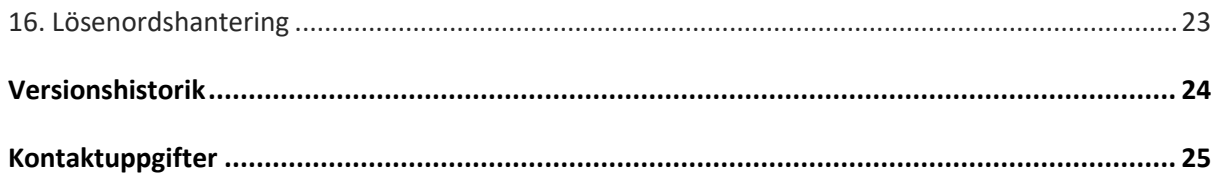

# <span id="page-4-0"></span>Manual

### <span id="page-4-1"></span>**1. Inloggning**

Inloggning sker via http://se.elsmart.com eller via nätägarens webbplats.

### <span id="page-4-2"></span>**2. Komma igång med ELSMART**

Första gången du ska använda ELSMART krävs det att man går igenom följande steg:

#### <span id="page-4-3"></span>**2.1 Skapa ett ELSMART-konto för ditt företag**

För att kunna använda ELSMART-tjänsten måste du skapa ett konto/inloggning för ditt företag. Detta gör du genom att gå in på webbsidan [https://se.elsmart.com](https://se.elsmart.com/)

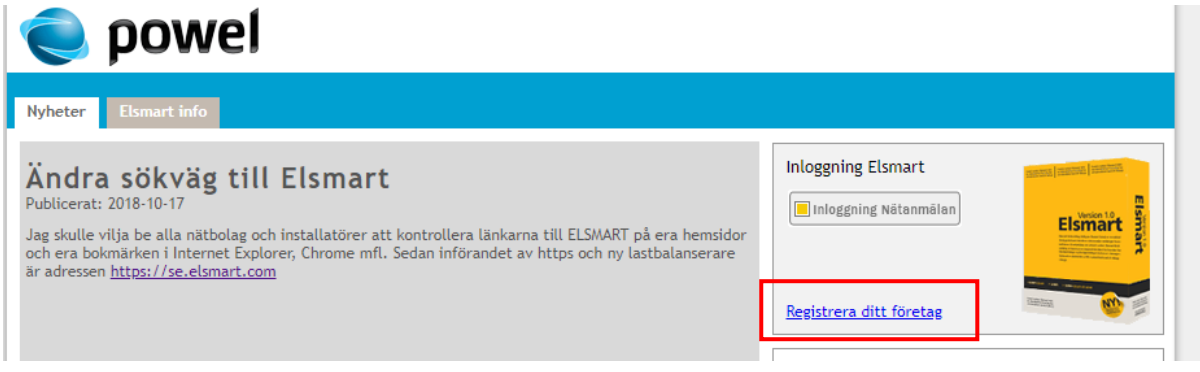

För att skapa ditt konto, klicka på länken **Registrera ditt företag**. OBS! Registrering ska endast göras en gång per företag!

Läs igenom användaravtalet och fyll i uppgifterna om ert företag. Om nätbolaget ni ansöker till kräver intyg om behörighet så finns det möjlighet att bifoga fil till ansökan.

När alla uppgifter är registrerade, tryck på knappen **Sänd ansökan** för att skicka in ansökan.

Bekräftelse och kontouppgifter skickas till din e-postadress när nätbolaget accepterat din ansökan (detta kan antingen ske automatiskt eller manuellt av handläggare hos nätbolaget). OBS! I enstaka fall kan det ta lite tid innan ditt konto skapas. Om du inte kan logga in direkt, avvakta en stund och försök igen!

#### <span id="page-4-4"></span>**2.2 Skapa personligt konto för installatör**

För att kunna registrera en anmälan och skicka in till nätbolaget måste man skapa ett personligt konto/inloggning i ELSMART för varje installatör. Detta för att nätbolaget ska kunna få kontakt med rätt installatör när det finns flera anmälningar för ett företag.

För att skapa ett nytt personligt konto se avsnitt **Installatörens administratör -> Ny användare**  nedan i detta dokument.

#### <span id="page-5-0"></span>**2.3 Skapa anmälan**

När du är inloggad med ditt personliga konto kan du skapa en anmälan och skicka in till nätbolaget. Se vidare avsnitt **Skapa en anmälan** nedan i detta dokument.

## <span id="page-5-1"></span>**3. Öppnings vy**

**Öppningsvy** En standardvy visas efter inloggning i Elsmart.

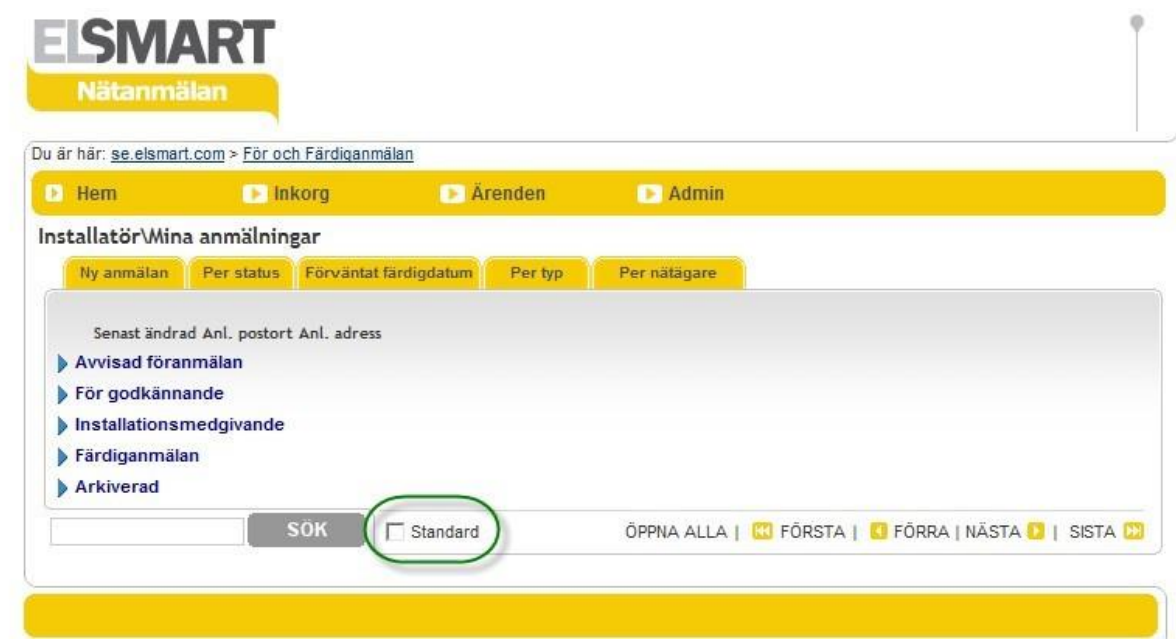

#### **Ändra öppningsvy**

- Gå till önskad sida, till exempel meny **Ärenden-Mina anmälninga**r
- Kryssmarkera i **Standard**
- Nästa gång du loggar in eller klickar **Hem**, kommer du till den sida du valt som standard.

### <span id="page-5-2"></span>**4. Sök**

#### <span id="page-5-3"></span>**4.1 Sökning på sida**

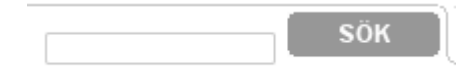

- I det nedre vänstra hörnet finns en direktsökfunktion, där du kan skriva ett sökord och klicka **Sök**
- Sökningen sker under den rubrik/vy du valt. Gå till **Alla anmälningar** för att söka bland aktiva anmälningar innan du söker. För att söka i arkivet, gå först till **Arkiv**
- Träffarna visas i en lista

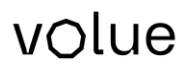

#### <span id="page-6-0"></span>**4.2 Sökning generell**

• Överst i det högra hörnet finns en länk som heter: **Sök** Klicka på den och följande dialog kommer upp:

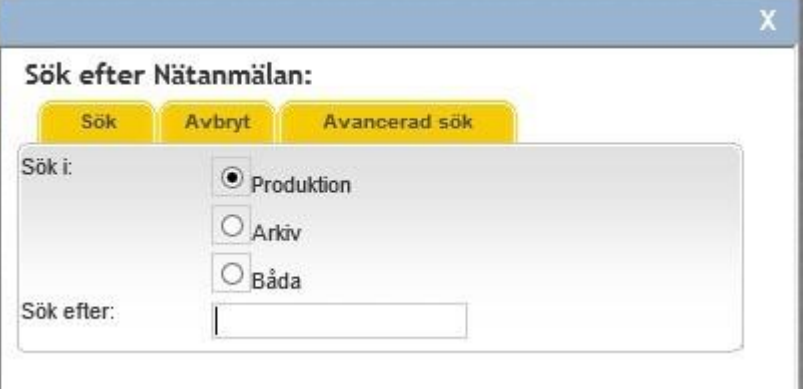

- Här finns möjligheten att söka i **Produktion** (aktiva ärende), **Arkiv** eller i **båda** samtidigt. Ange ett sökord och klicka på knappen **Sök.**
- Träffarna visas i en lista

### <span id="page-6-1"></span>**5. Meny**

- Det finns två menyrader i systemet
- Knapparna i den översta raden har olika undermenyer
- Den nedre raden består av olika funktionsknappar alt. flikar beroende på aktivitet

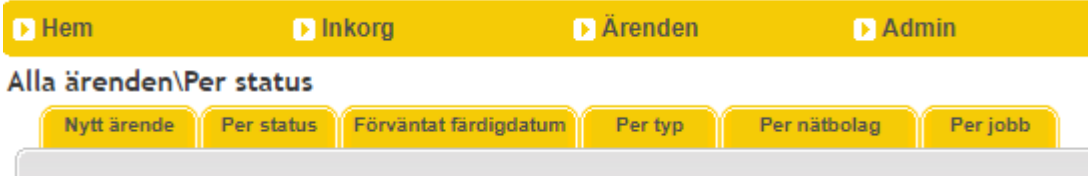

#### <span id="page-6-2"></span>**5.1 Övre meny**

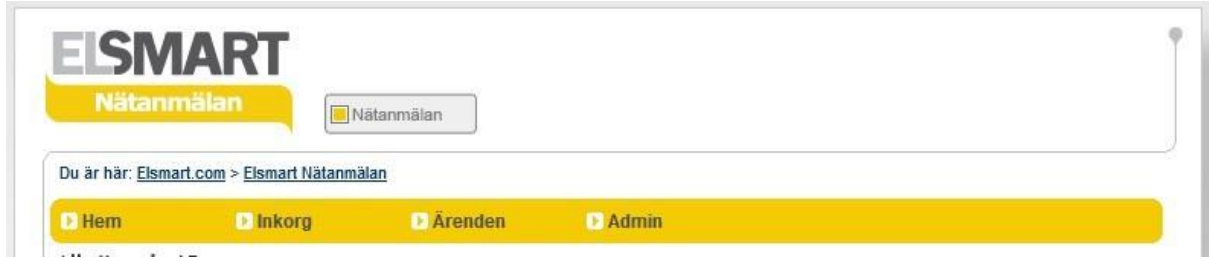

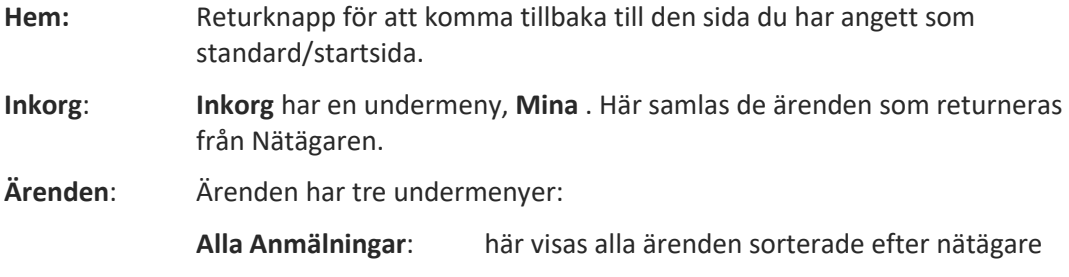

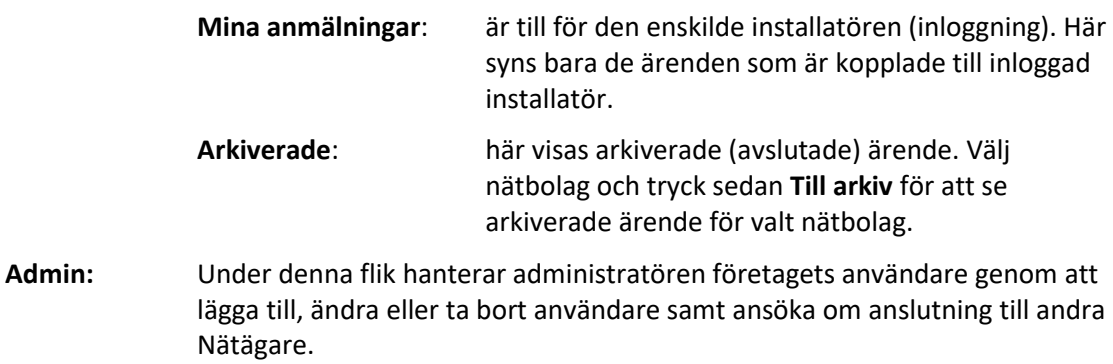

#### <span id="page-7-0"></span>**5.2 Nedre meny**

Nedre meny har två huvudfunktioner. I list-vyer används den i huvudsak till olika val av sortering/gruppering av listan. När ett enskilt ärende visas används nedre meny för olika funktioner kopplat till det enskilda ärendet.

#### Alla ärenden\Per status

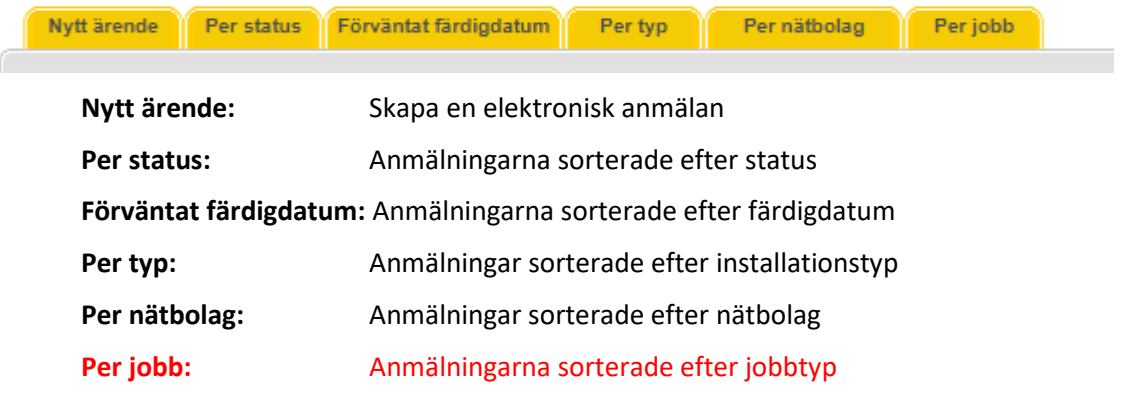

När en anmälan öppnas visar menyraden alternativ som passar de aktiviteter som är möjliga.

### <span id="page-8-0"></span>**6. Status**

Alla ärende i ELSMART flyter igenom ett antal status i ett processflöde. Det finns två alternativa flöden beroende på ärendetyp:

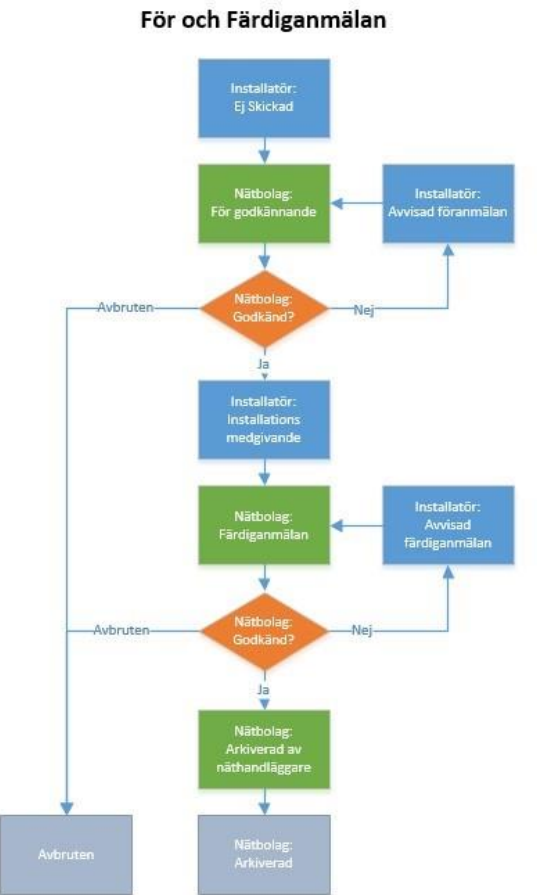

#### Direkt färdiganmälan

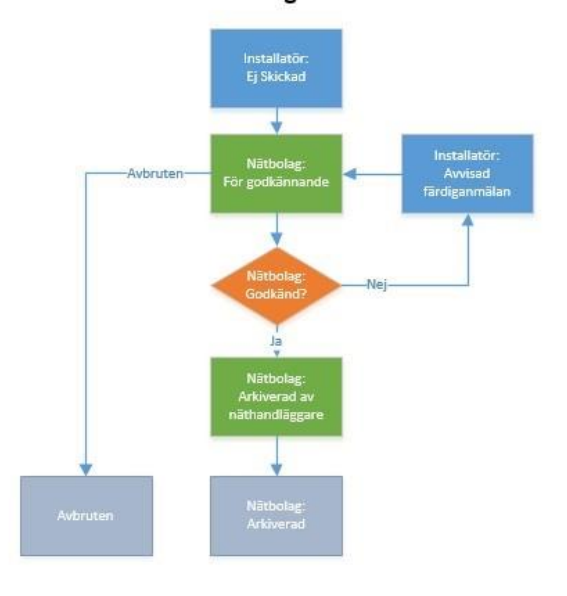

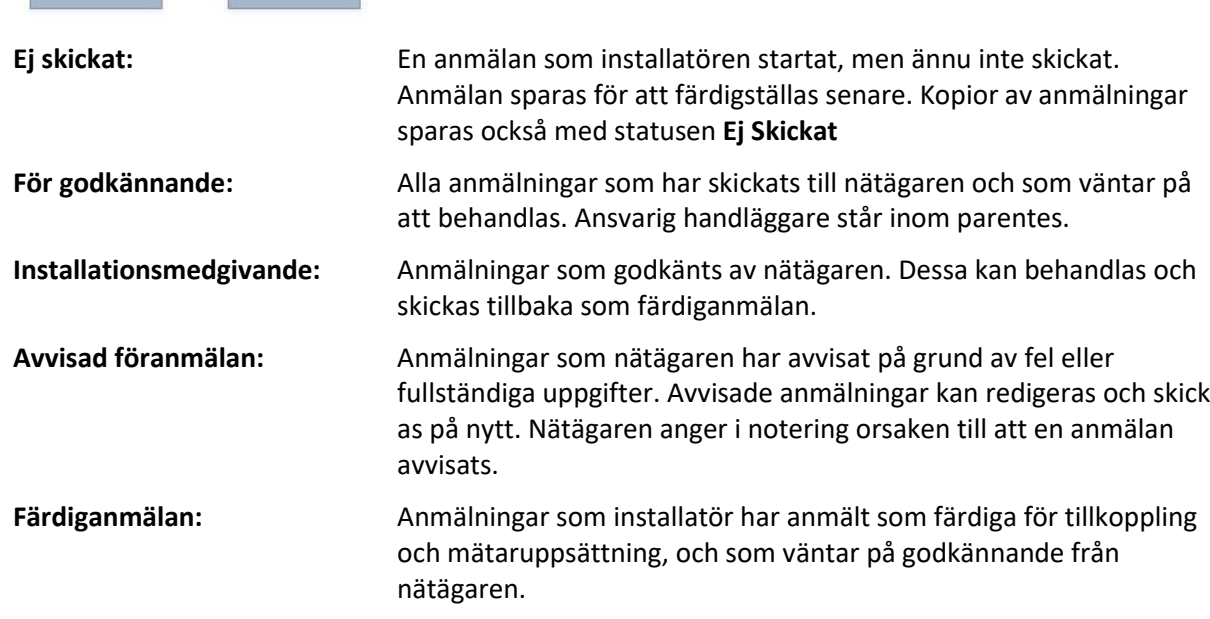

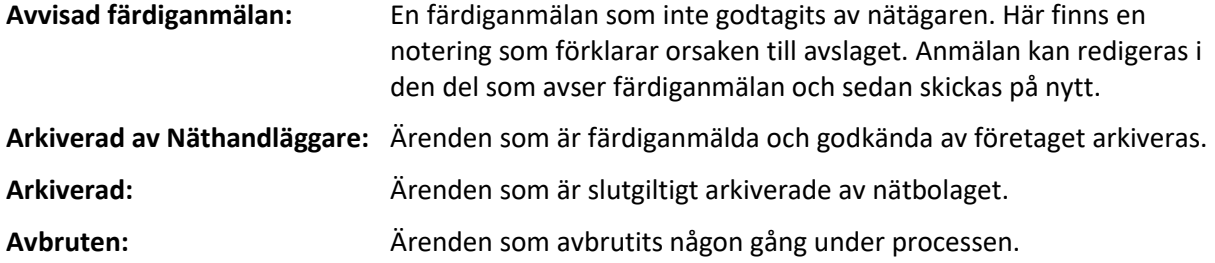

## <span id="page-9-0"></span>**7. Symboler**

Till varje ärende/anmälan visas ett antal olika symboler beroende på vad som har hänt med ärendet. Symbolerna visas framför ärendet i listan. Med hjälp av dessa symboler kan man enkelt få en översikt av vad som har hänt med ärendet och var det eventuellt har fastnat.

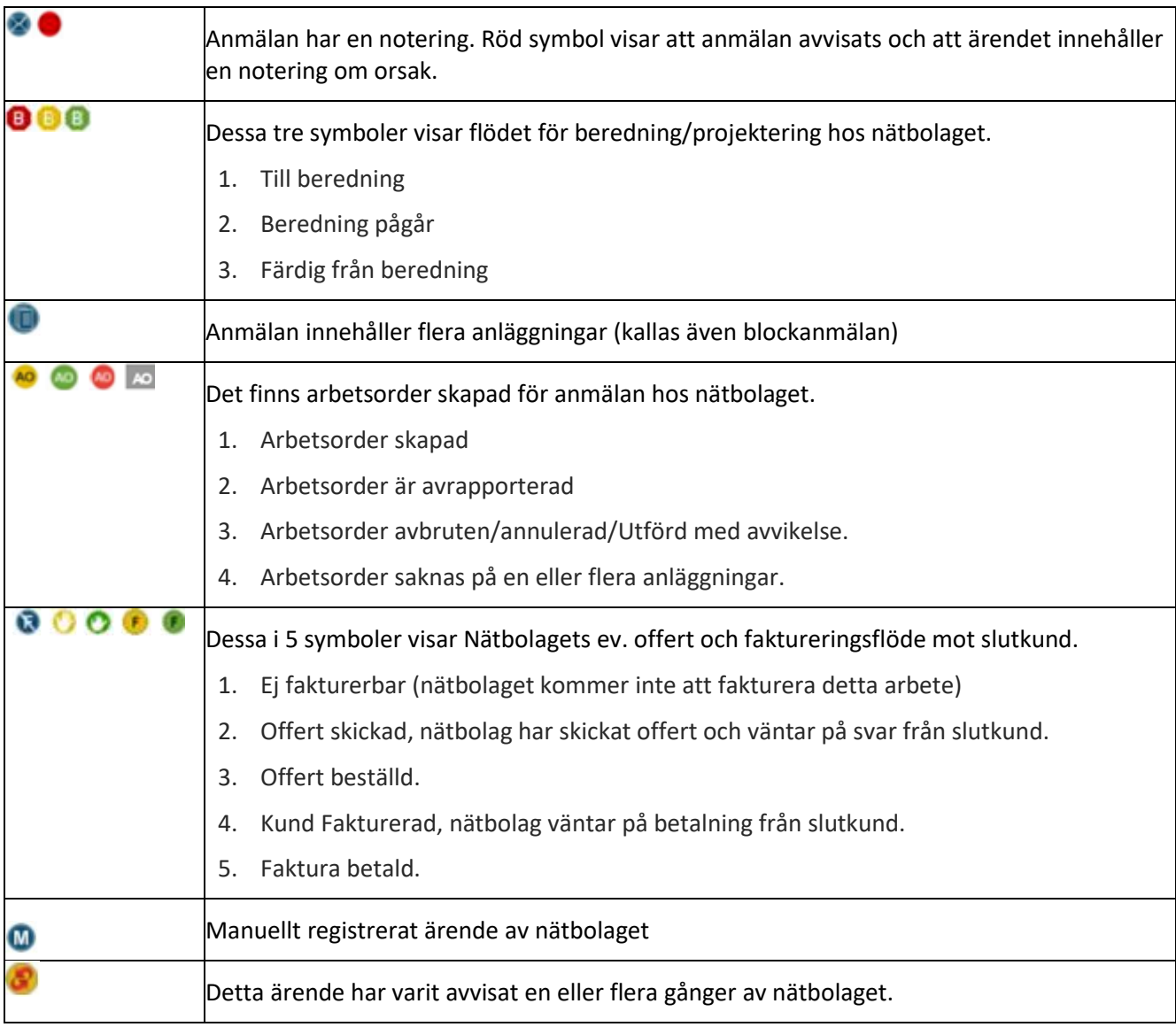

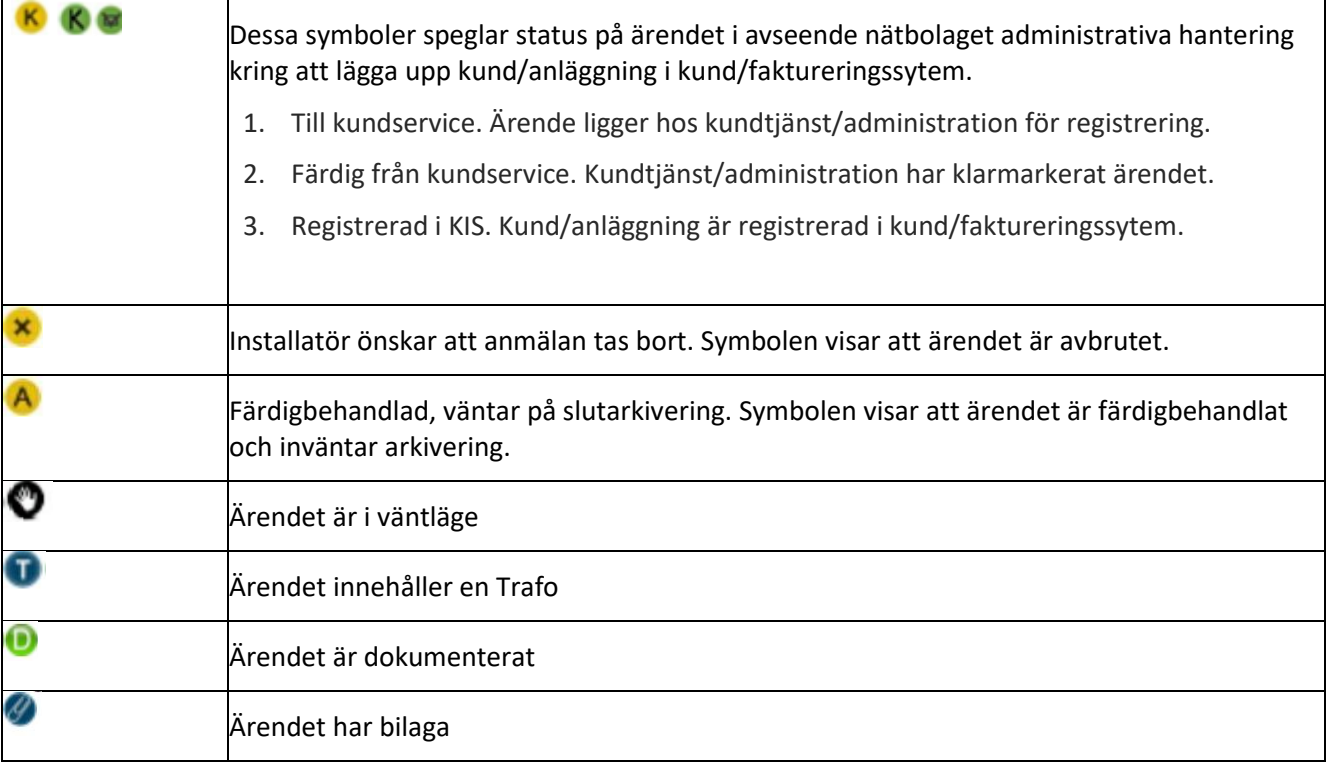

### <span id="page-10-0"></span>**8. Skapa en anmälan**

- Användarmanualen beskriver skapande av nätanmälan av typen *Nytt ärende*.
- Alla fält som ska fyllas i har en förklarande hjälptext som visas när man för muspekaren över fältet
- För att skapa en ny anmälan, klicka på **Nytt ärende.**

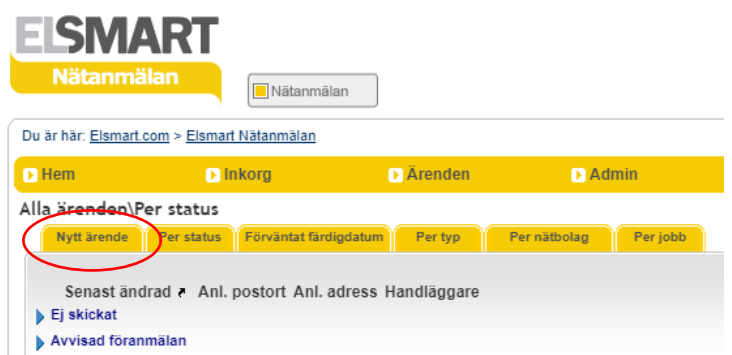

- Föranmälan öppnas
- Dialogen innehåller alternativ med rullista för val av nätägare, installationstyp med jobbtyper som underalternativ, valbart nätområde via rullista och eventuella anpassningar för ytterligare val.

г

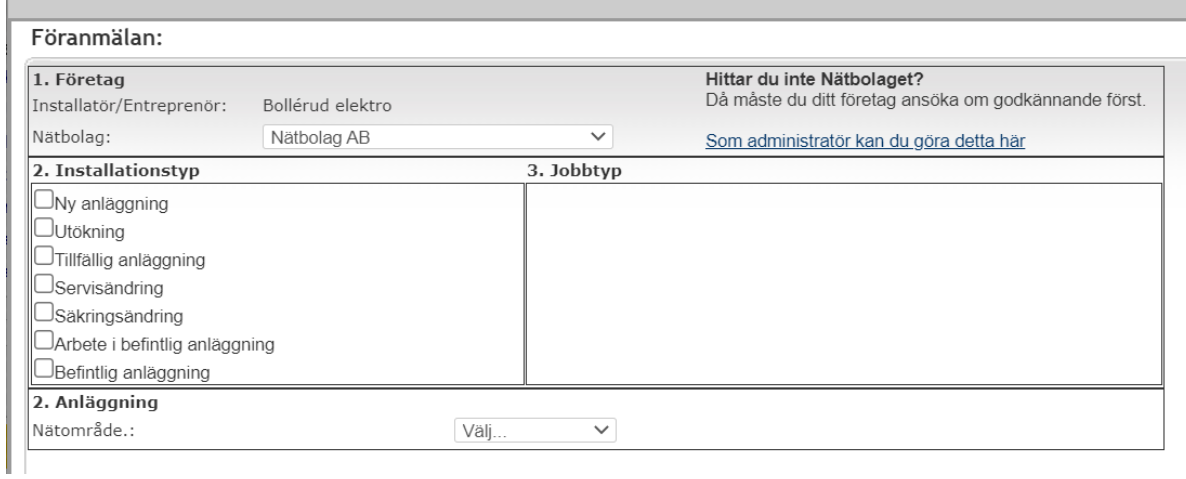

#### **Installationstyp:**

- Val av installationstyp styr de jobbtyper som visas i Föranmälan
- Välj installationstyp

#### **Jobbtyp:**

- Val av jobbtyp styr vad som ska fyllas i under Anläggning
- Välj jobbtyp

#### **Anläggning:**

- Välj Nätområde från rullista
- Fyll i de fält som visas

#### <span id="page-11-0"></span>**8.1 Ny anläggning**

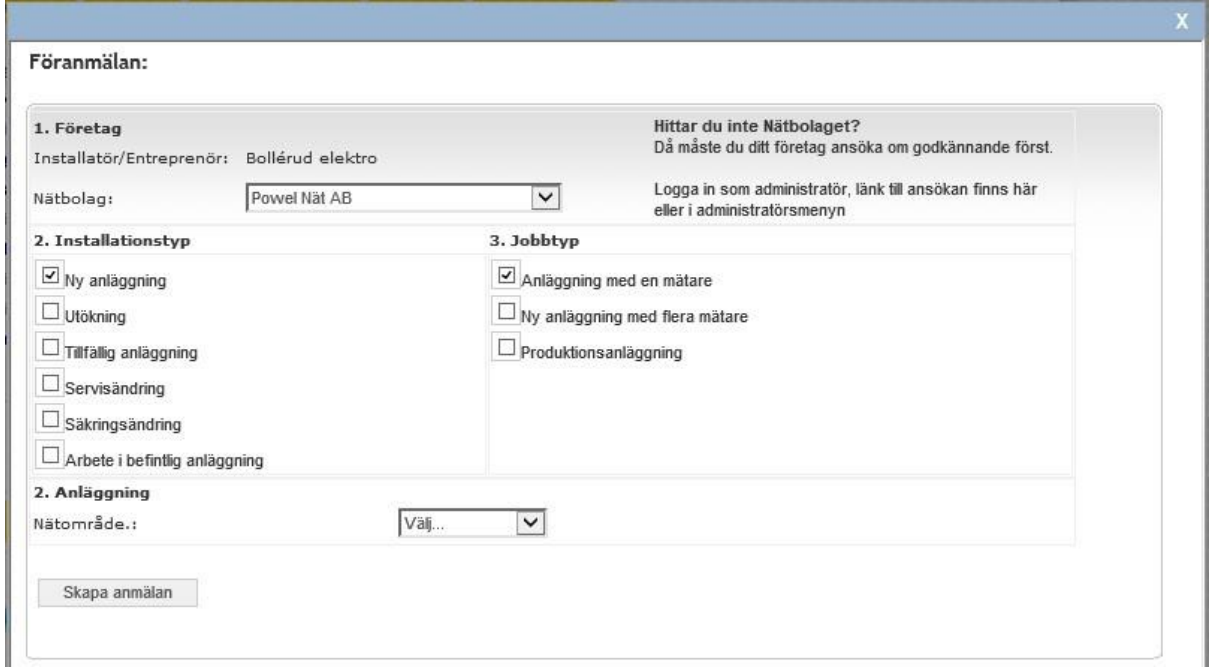

• Välj installationstyp. Jobbtyp visas automatiskt

- Välj jobbtyp
- Välj nätområde alternativt ange postnummer (detta kan skilja mellan nätbolagen)
- Klicka på **Skapa anmälan**
- Anmälningsformuläret öppnas

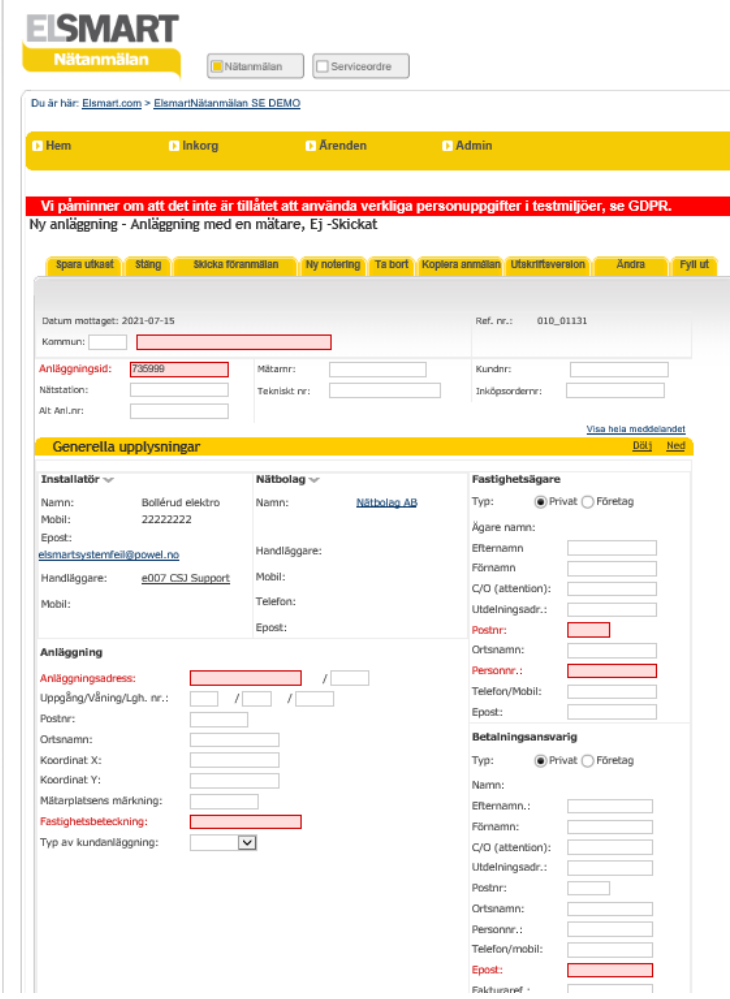

- Eventuell information från nätägaren visas med vit text på röd markering.
- Fyll i relevanta data
- Fält markerade med rött måste fyllas i innan anmälan kan skickas in till nätbolag
- Filer kan bifogas till anmälan, se kapitel 10
- Noteringar kan läggas till anmälan, se kapitel 9

#### **Spara:**

• Om du vill spara anmälan för att återuppta arbetet vid ett senare tillfälle, klicka på **Spara** överst på sidan. Anmälan sparas då med statusen **Ej skickad**

#### **Skicka föranmälan:**

- När anmälan är ifylld och alla filer lagts till, klicka på **Skicka föranmälan** överst på sidan
- Skickade anmälningar sparas med statusen **För godkännande**

#### <span id="page-13-0"></span>**8.2 Sök anläggning**

Som ett alternativ till att fylla i alla uppgifter om anläggningen/kund så har vissa nätbolag aktiverat möjligheten till att hämta adressuppgifter mm. I nätbolagets egen anläggnings-/kunddatabas. Denna funktion är i första hand aktuell på anmälningen/ärenden som rör befintlig anläggning (ej nyanslutning). Om funktionen finns tillgänglig visas knappen Hämta anl-data i ärendet:

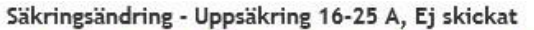

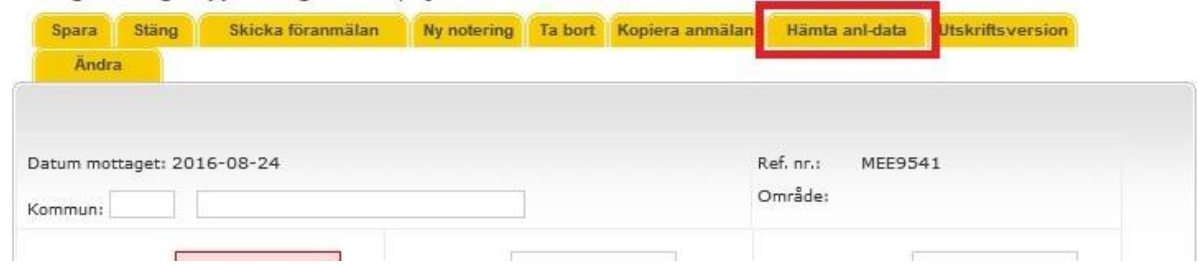

När man trycker på knappen kommer följande dialog upp:

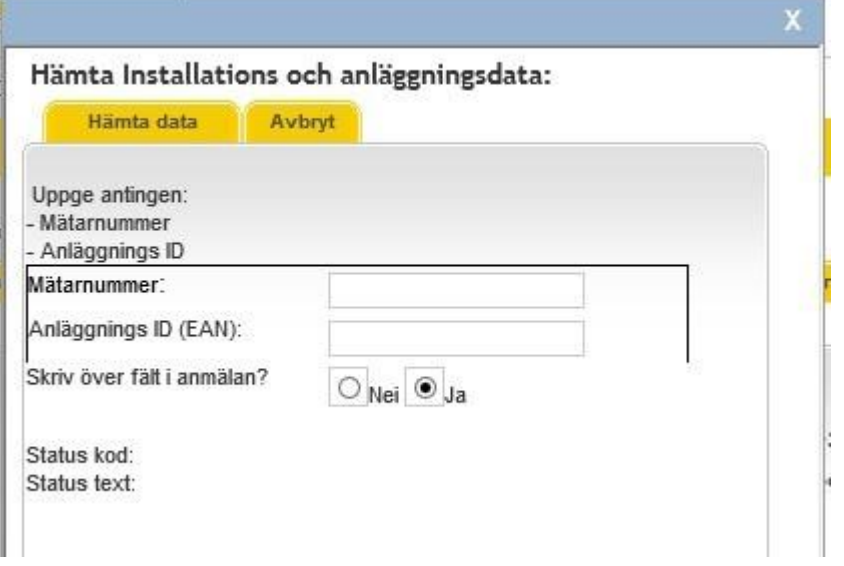

- Fyll i rätt Mätarnummer eller AnläggningsID (EAN). Denna informations kan finnas på mätaren i anläggningen eller på kundens faktura.
- Ja eller Nej efter "Skriv över fält i anmälan?"
	- o Om anmälan är tom, låter du "Ja" vara markerat
	- o Ändra till "Nej" om du vill att fälten du redan fyllt i inte skall skrivas över (tomma fält fylls i). Undantag: Fälten EAN-nr, Tekniskt nummer och Mätarnummer skrivs alltid över även om du har valt "Nej."
- Tryck på fliken "Hämta data"
- Om sökningen gav träff i anläggning/kunddatadab returneras statuskod 100.
- Tryck på knappen "Uppdatera och Stäng" för att skriva in den hämtade informationen i ärendet.
- Kontrollera anmälan och säkerställ att det är rätt kund

#### <span id="page-14-0"></span>**8.3 Kopiera anmälan**

Om din anmälan inte är slutarkiverad, kan du välja att kopiera den och använda informationen till ett nytt ärende. Exempel, om du har en Tillfällig anläggning/Inkoppling så kan du kopiera ärendet och göra en Tillfällig anläggning/Bortkoppling. Se fliken "Kopiera anmälan" på nätanmälan.

Säkringsändring - Uppsäkring 16-25 A, Ej skickat

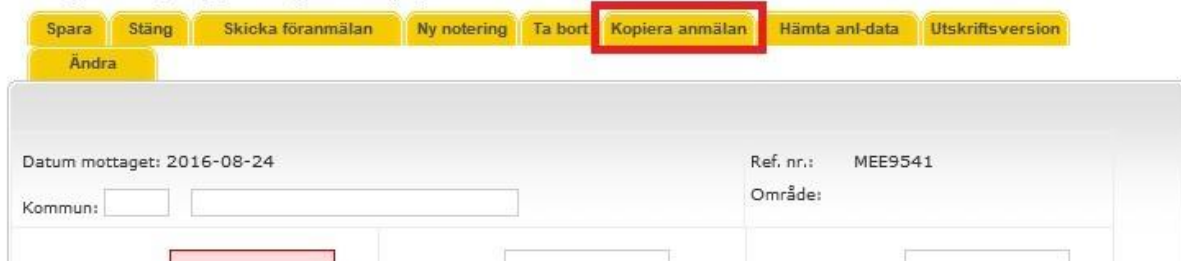

### <span id="page-14-1"></span>**9. Notering**

• Det går att lägga till noteringar eller kommentarer till alla anmälningar

Anmälan Installationsarbete: I Arbete Spara Stäng (Ny notering) Ta bort Kopiera anmälan Hämta anl-data Utskriftsversion Skicka anmälan

• Klicka på **Ny notering**. En dialog visas för kommentar

Du är här: se.elsmart.com > För och Färdiganmälan

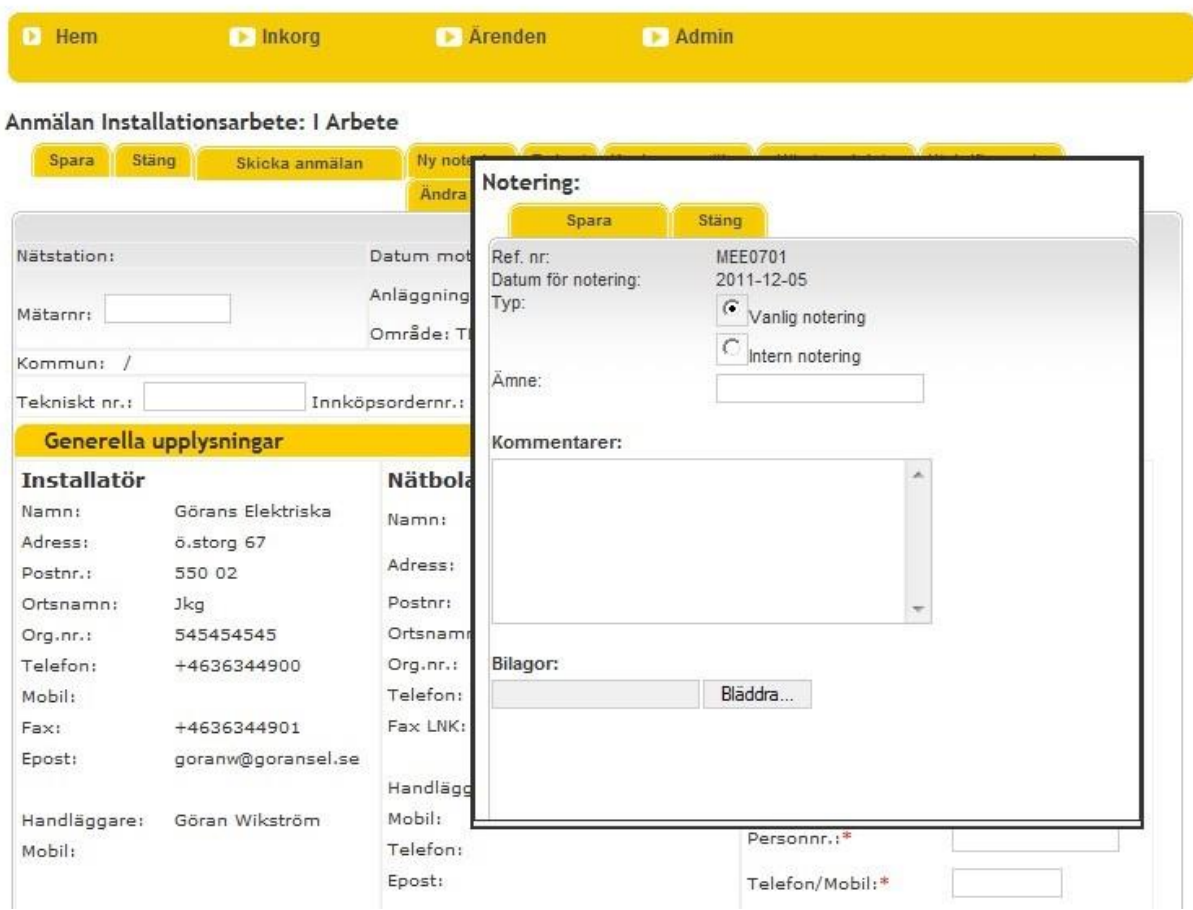

- Skriv i Ämne och Kommentarer
- Intern notering betyder att endast det egna företaget kan se den, och funktionen kan användas som kom-ihåg-lapp
- Nätägaren kan också lägga till noteringar till anmälan
- Vanlig notering kan ses av både installatör och nätägare.
- Anmälningar som har noteringar har en symbol med ett kuvert framför sig i översikten se symboler i kapitel 6

### <span id="page-15-0"></span>**10. Bilagor och mallar**

Bilagor hanteras i en separat sektion nederst i Ärendet anmälan:

```
Ny anläggning - Anläggning med en mätare, Ej skickat
```
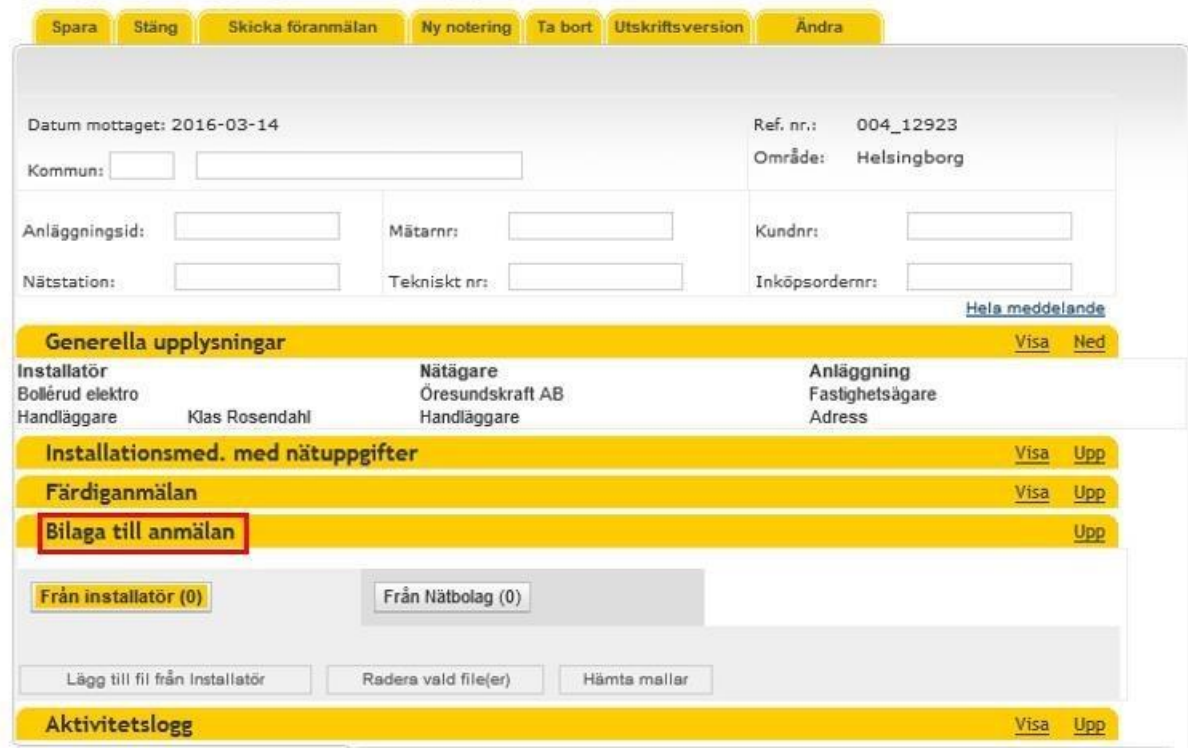

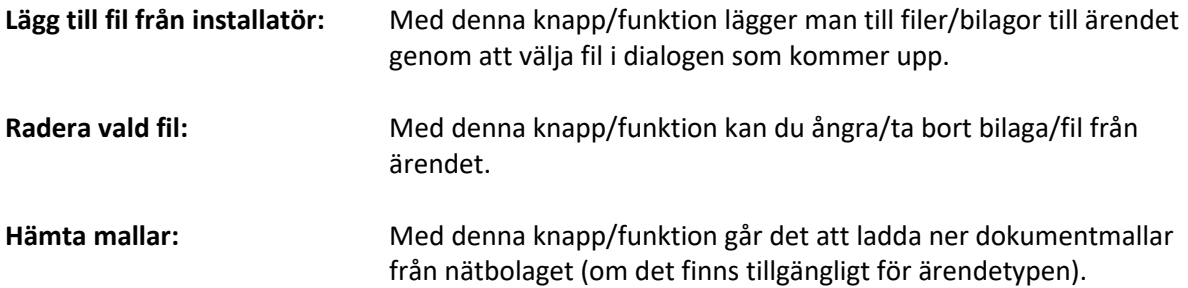

Eventuella bilagor från nätbolaget visas i fliken Från Nätbolag. Klicka på knappen/fliken för att se bilagorna.

### <span id="page-16-0"></span>**11. Återkoppling från Nätägare**

Återkoppling från nätägaren på din anmälan kommer direkt i ELSMART. Utgångskonfigureringen i ELSMART är att du som installatör får ett e-post meddelande varje gång ett nätbolag återkopplar på något av dina ärende (Se vidare avsnitt Installatörens administratör -> E-post meddelande nedan i dokumentet). Nätbolaget kan återkoppla på följande sätt:

- **Godkänd:** Godkänd föranmälan kommer tillbaka från nätägaren och sorteras automatiskt med status Installationsmedgivande.
- **Avvisad:** I de fall nätbolagets handläggare saknar något i anmälan, avvisas den och den kommer tillbaka med status Avvisad. Det gäller även när det finns brister i anmälan eller om fel installationstyp använts

Avslaget följs av en förklaring i en notering i anmälan eller i kommentarsfältet

Om anmälan avvisats på grund av att information eller bilagor saknas, kan installatören enkelt rätta till detta och skicka anmälan på nytt, utan att behöva göra en ny. Öppna anmälan, klicka på **Redigera**, rätta till felen och klicka på **Skicka föranmälan**

I de fall anmälan avvisats på grund av fel installationstyp måste en ny anmälan skapas, och den gamla raderas. Du kan göra en ny anmälan genom att kopiera den felaktiga och välja rätt installationstyp och jobbtyp. Gör en ny anmälan och radera därefter den gamla så här:

Öppna anmälan, klicka på **Redigera** och sedan på **Radera**

Anmälan flyttas då till arkivet med en symbol **\*** som visar att anmälan önskas borttagen

Nätbolaget lämnar även återkoppling i avsnittet "Installationsmedgivande med nätuppgifter" här får du som installatör bl.a. tekniskt information om anläggningen i ärendet. I fältet **upplysningar** lämnar nätbolaget annan information som är viktig kopplat till ärendet.

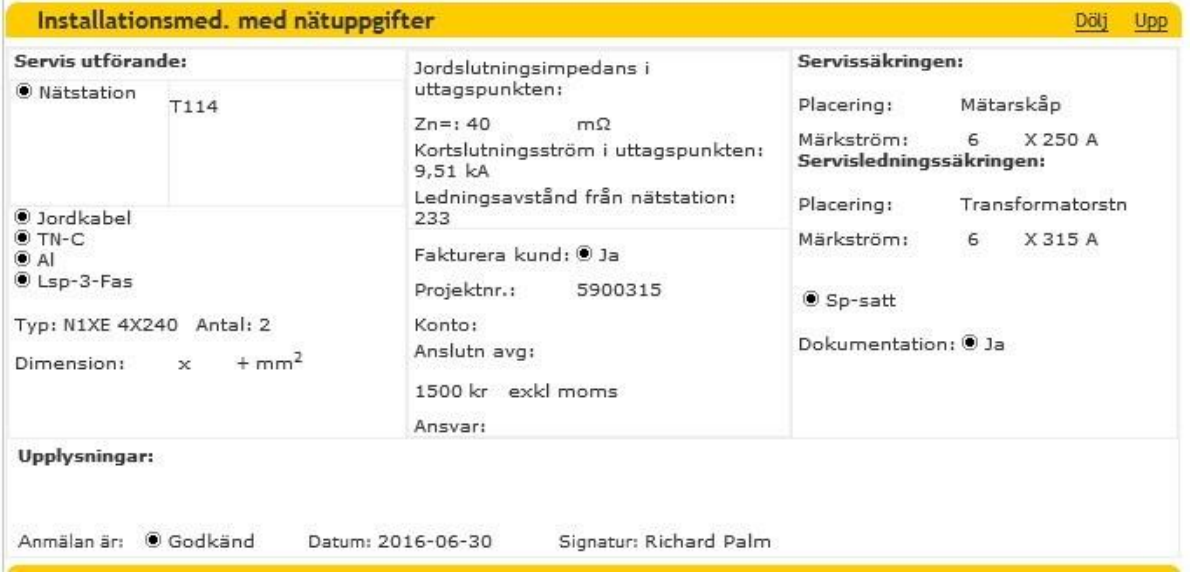

### <span id="page-17-0"></span>**12. Färdiganmälan**

- När arbetet som anmälan avser är färdigt, ska det färdiganmälas
- Öppna anmälan
- Klicka på **Redigera**

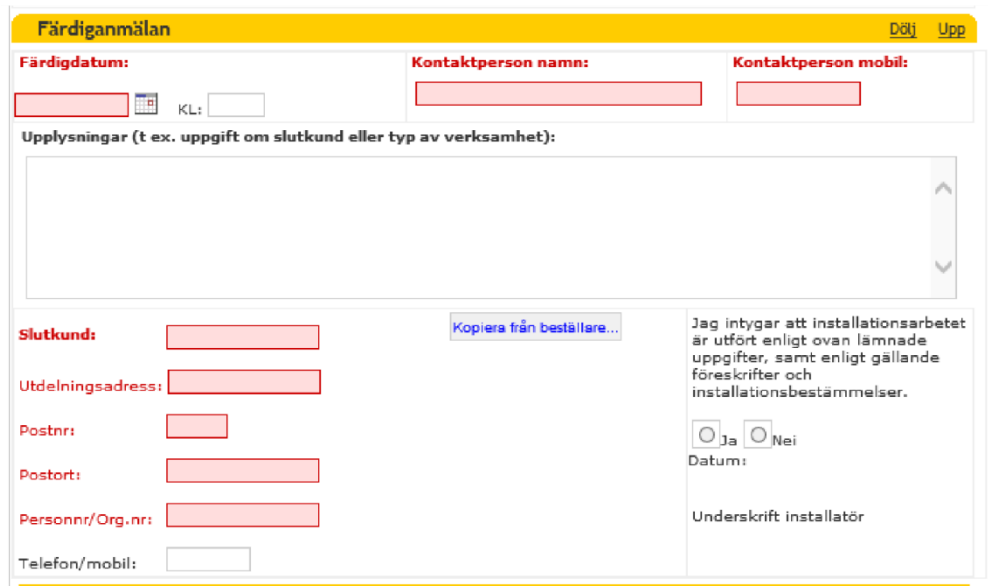

- Skriv in uppgifter under Färdiganmälan längst ner i anmälan om när det är klart för mätarmontage och tillkoppling, kontaktuppgifter och upplysningar etc.
- Fyll i Slutkund eller använd funktionen *Kopiera från beställare…*
- Klicka på **Skicka anmälan** längst upp på sidan

När nätägaren godkänner färdiganmälan arkiveras den. När det finns en arbetsorder om mätarmontage, frisläpps den samtidigt så att den som ska utföra monteringen får besked om att detta går att utföra.

Rutinerna för mätarmontage kan variera mellan olika nätägare.

### <span id="page-17-1"></span>**13. Aktivitetslogg**

Längst ner i ärendet finns en aktivitetslogg. I denna kan man se olika händelser kopplat till ärendet:

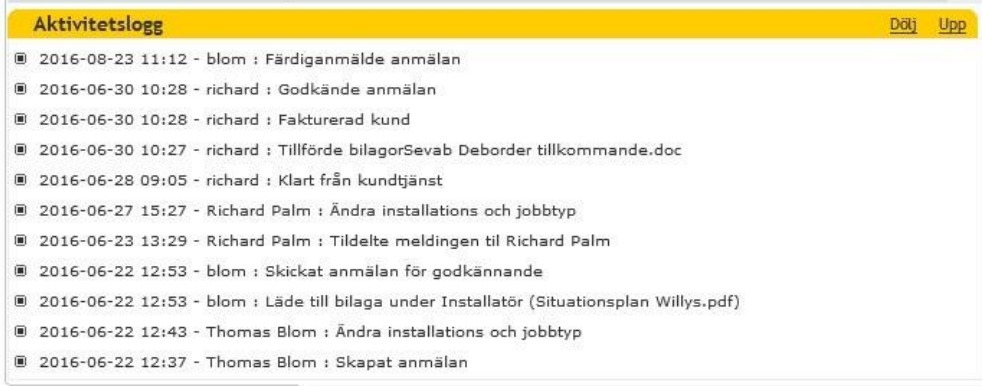

### <span id="page-18-0"></span>**14. Utskriftsversion**

- När en anmälan är öppen, kan du klicka på knappen. **Utskriftsversion** för att öppna anmälan i ett eget fönster för utskrift
- Välj skrivare och klicka på **Skriv ut**

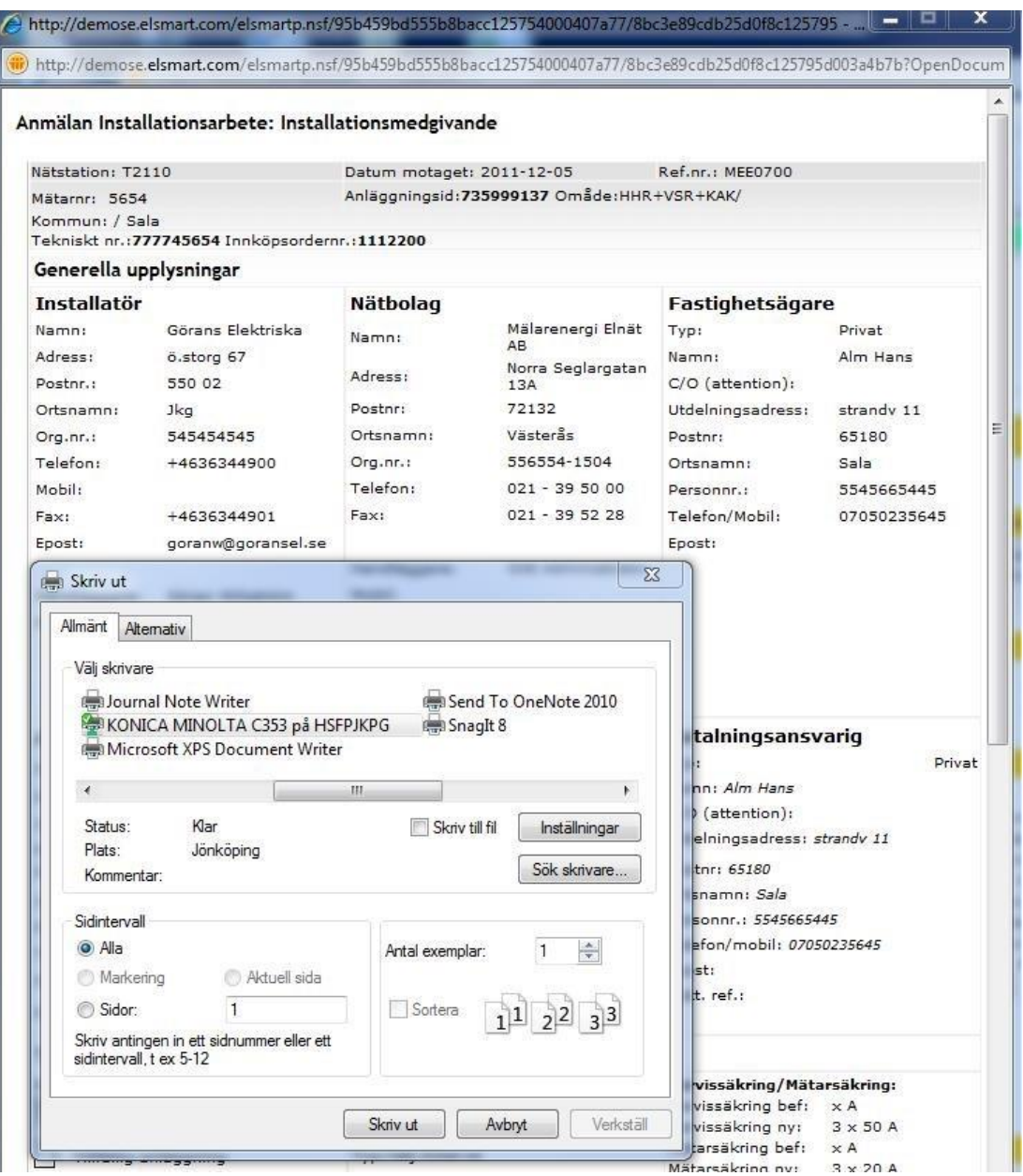

- Vid problem med utskriften kan det hjälpa att ändra marginalinställningarna i Internet Explorer.
	- 1. Redigera utskriftsformat under meny **Arkiv** eller genom att klicka på pilen till höger

om **Skriv ut** , och därefter på **Utskriftsformat...**

2. Sätt alla marginaler till 10 och försök skriva ut på nytt

### <span id="page-19-0"></span>**15. Installatörens administratör**

**Admin-meny:** Den användare som är administratör har åtkomst till Admin-meny. Här redigeras företagsinformation, skapas och raderas egna användare samt skickas ansökningar till andra nätägare.

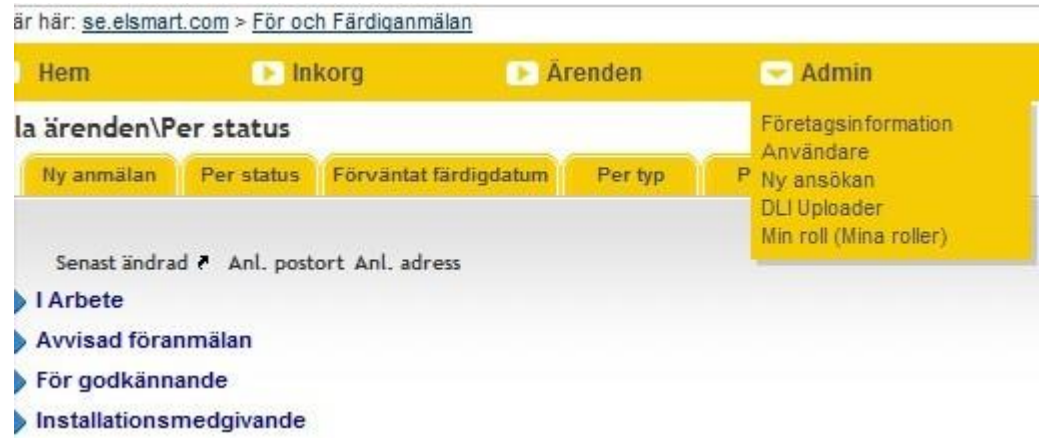

#### **Företagsinformation:** Företagsinformation är den information som installatören registrerar sig med första gången i Elsmart. För att ändra denna information, klicka på **Admin**, **Företag** och **Redigera**. Gör dina ändringar och klicka på Spara.

Elinstallatör

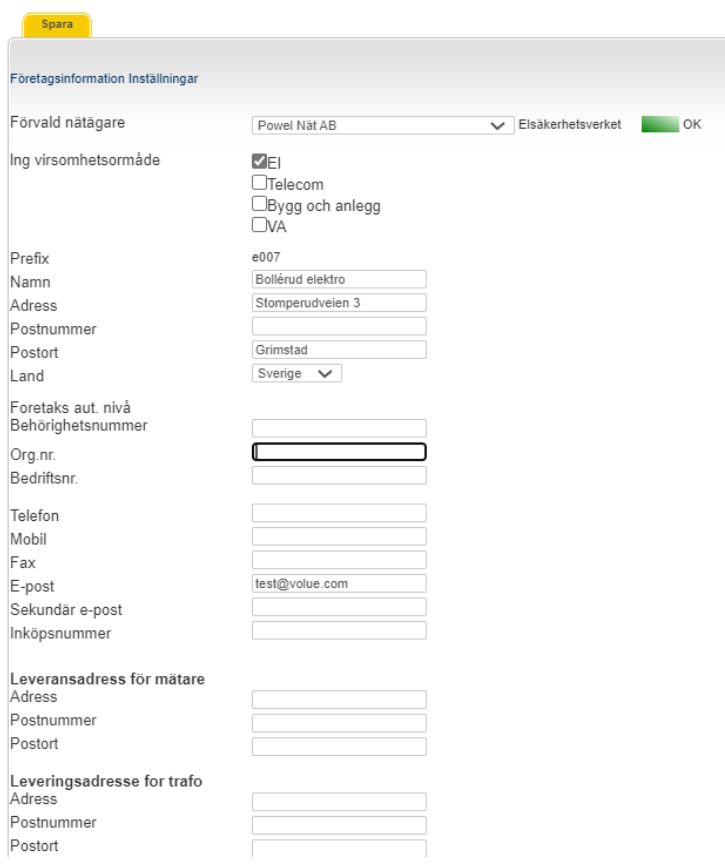

Under menyval **Admin - Användare** registreras och raderas användare

#### **Ny användare:**

- Klicka på **Ny användare**, och skriv in informationen om användaren
- Fält med röd asterisk är obligatoriska
- Klicka på **Spara användare**

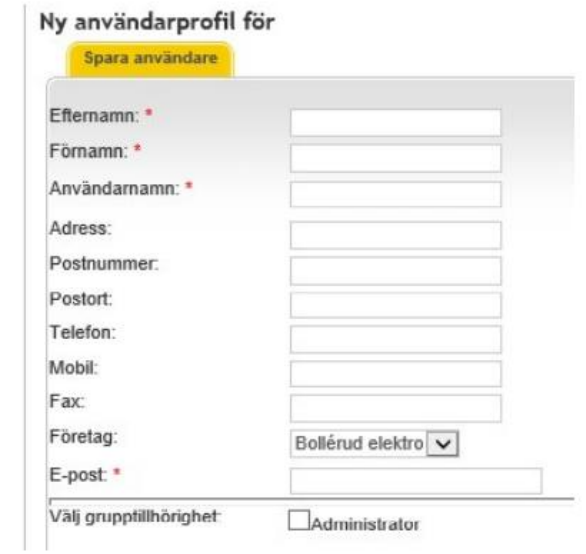

När den nya användaren är sparad ska uppgifterna skickas in. Öppna formuläret med installatörsuppgifter genom att lista användare under Admin-meny – Användare och klicka **på namnet för den nya användaren**.

Klicka på **Skicka inloggningsuppgifter** för att skicka användarnamn och lösenord med e-post till den nya användaren. E-postadress måste anges för att man ska kunna spara en ny användare. Installatören bestämmer själv hur många som skall vara administratörer.

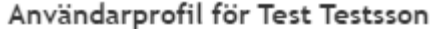

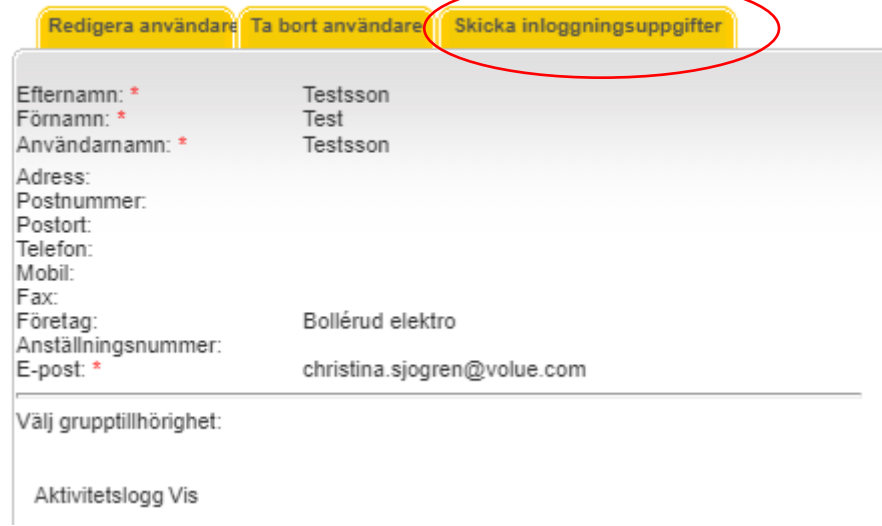

#### **Ny ansökan:** Denna funktion används för att skicka en ansökan om anslutning till ett annan nätägare än den lokala. All information om ditt eget Installatörsföretag är redan ifylld – välj vilken nätägare du önskar ansluta till från en rullista. Det går endast att skicka ansökan via Elsmart till de företag som är anslutna till systemet och som finns i listan. De nätägare som redan fått en ansökan från dig visas inte i listan.

Klicka på **Skicka**. Den mottagande nätägaren får ett meddelande om att du redan är godkänd i Elsmart hos din lokala nätägare.

#### Ansökan om godkännande hos nätägare

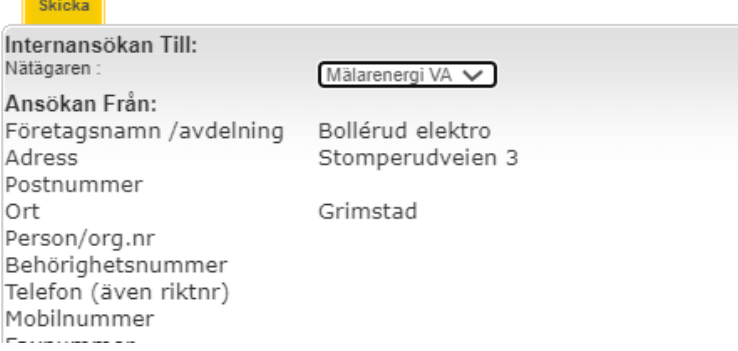

#### **E-postmeddelande:**

- Du kan ställa in att Installatör ska bli meddelad per e-post om vissa händelser i Elsmart
- Gå till **Admin** och därefter **Företagsinformation**
- Klicka på **Redigera**
- Klicka på **Inställningar** för att aktivera meddelande.
- Markera **Sändning aktiverad** för att meddelande ska skickas (denna är markeras som standard).
- Välj vilka status (Godkänd, Avvisad föranmälan, Avvisad färdiganmälan) som ska generera ett meddelande
- Klicka på **Spara**

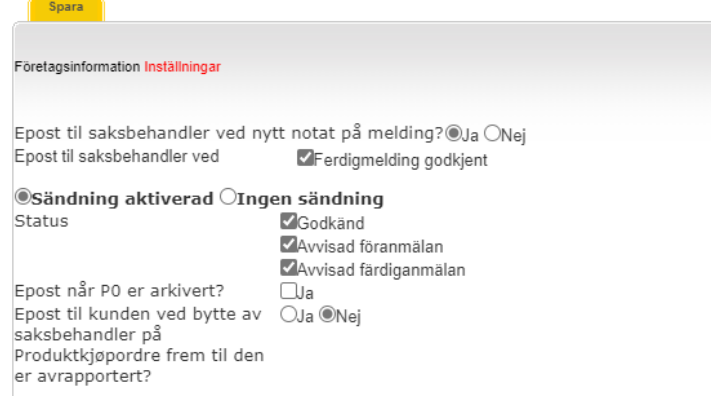

Meddelande skickas till e-post angiven på den användare/handläggare hos installatören som är ansvarig för ärendet.

### <span id="page-22-0"></span>**16. Lösenordshantering**

**Glömt lösenord:** Om du har glömt ditt lösenord använder du funktionen "Glömt Lösenord". Du fyller i ditt användarnamn och klickar på "Sänd förfrågan". Du får då ett e-postmeddelande med ett tillfälligt lösenord som du blir ombedd att byta vid första inloggningen.

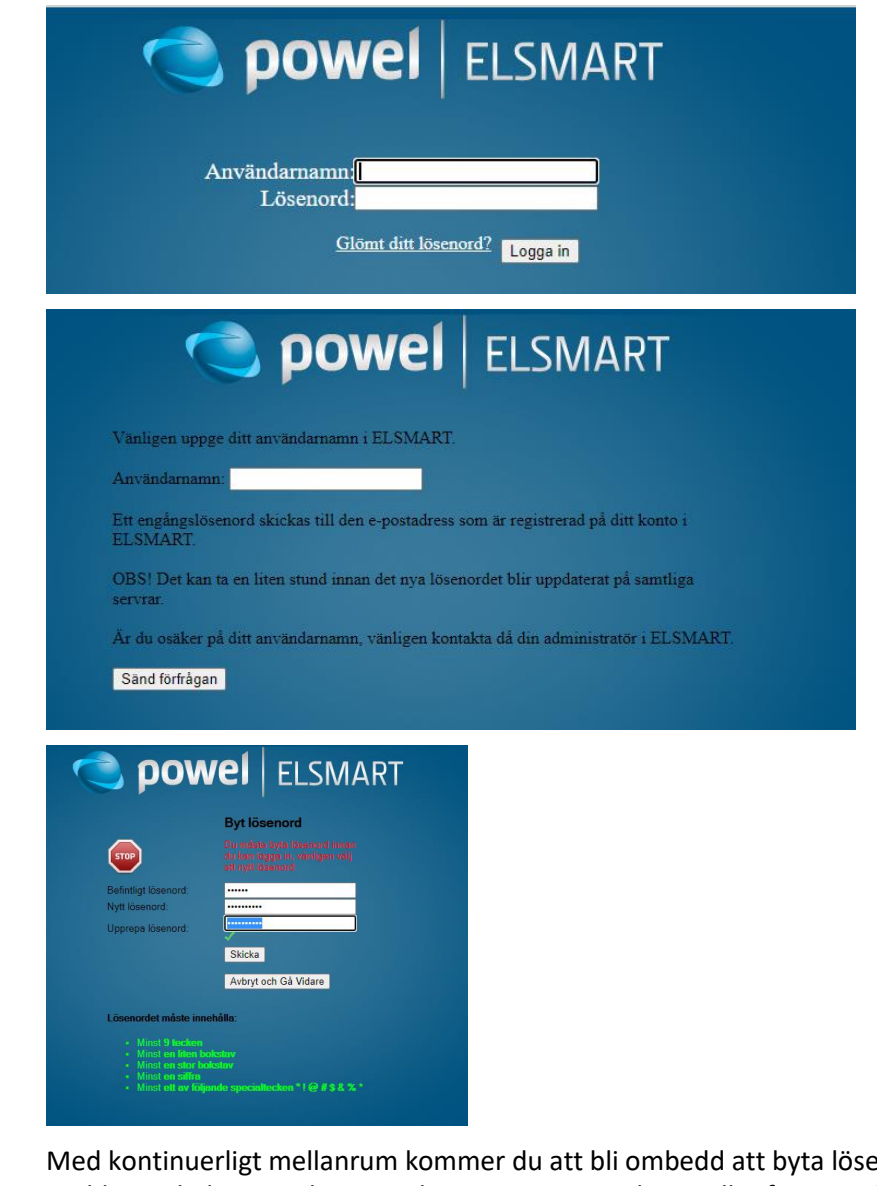

**Byte av lösenord:** Med kontinuerligt mellanrum kommer du att bli ombedd att byta lösenord. Du blir guidad genom bytet via krav som grönmarkeras allt eftersom de blir uppfyllda.

> Du kan själv byta lösenord när du vill genom att klicka på din profil uppe till höger i bild. Välj sedan "Byt lösenord"

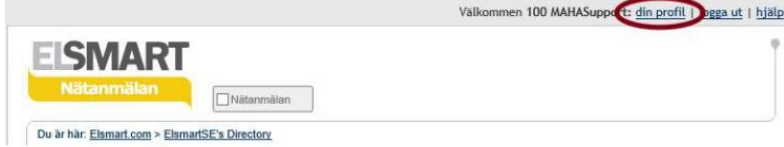

# <span id="page-23-0"></span>Versionshistorik

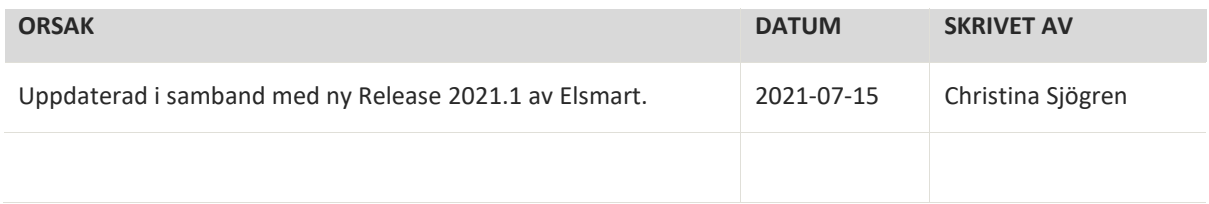

# <span id="page-24-0"></span>Kontaktuppgifter

To purchase Volue software and additional licenses, please contact our sales staff or departmental managers.

Support will also answer your questions on software, patches or upgrades in general.

Telephone: +47 73 80 45 12 (Press 1 for Elsmart)

E-mail: [support@volue.com](mailto:support@powel.com)

Web[: www.volue.com](http://www.volue.com/)

By post: Volue Technology AS, Customer Support, Klæbuveien 194, N-7037 Trondheim, Norway